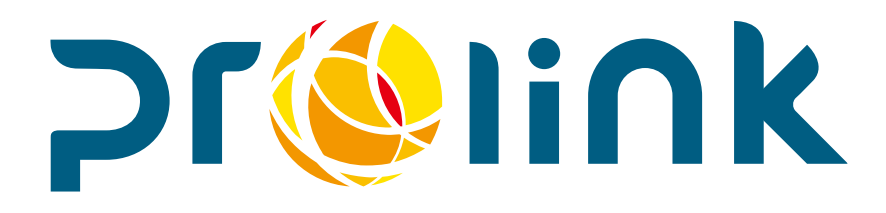

# 客戶自行更新稅則說明

博連資訊科技股份有限公司

**PROLINK SOLUTIONS CO., LTD.** 台北市松山區民生東路四段 **133** 號 **3** 樓之 **1 Tel:5555-6689 Fax:5555-9568 Email: goodservices@pllink.com**

本操作手冊之著作權歸博連資訊科技股份有限公司所有,任何人未獲事前書面同意,不得以印刷、影印 等方式翻製(印)本手冊之部份或全部內容,否則依法追究。

#### 開啟稅則更新程式方式

執行 C:/PROCLN/PUBLIC/ConvTax.exe 或是 從博連程式中點選「工具→客戶資料轉入→稅則轉入」

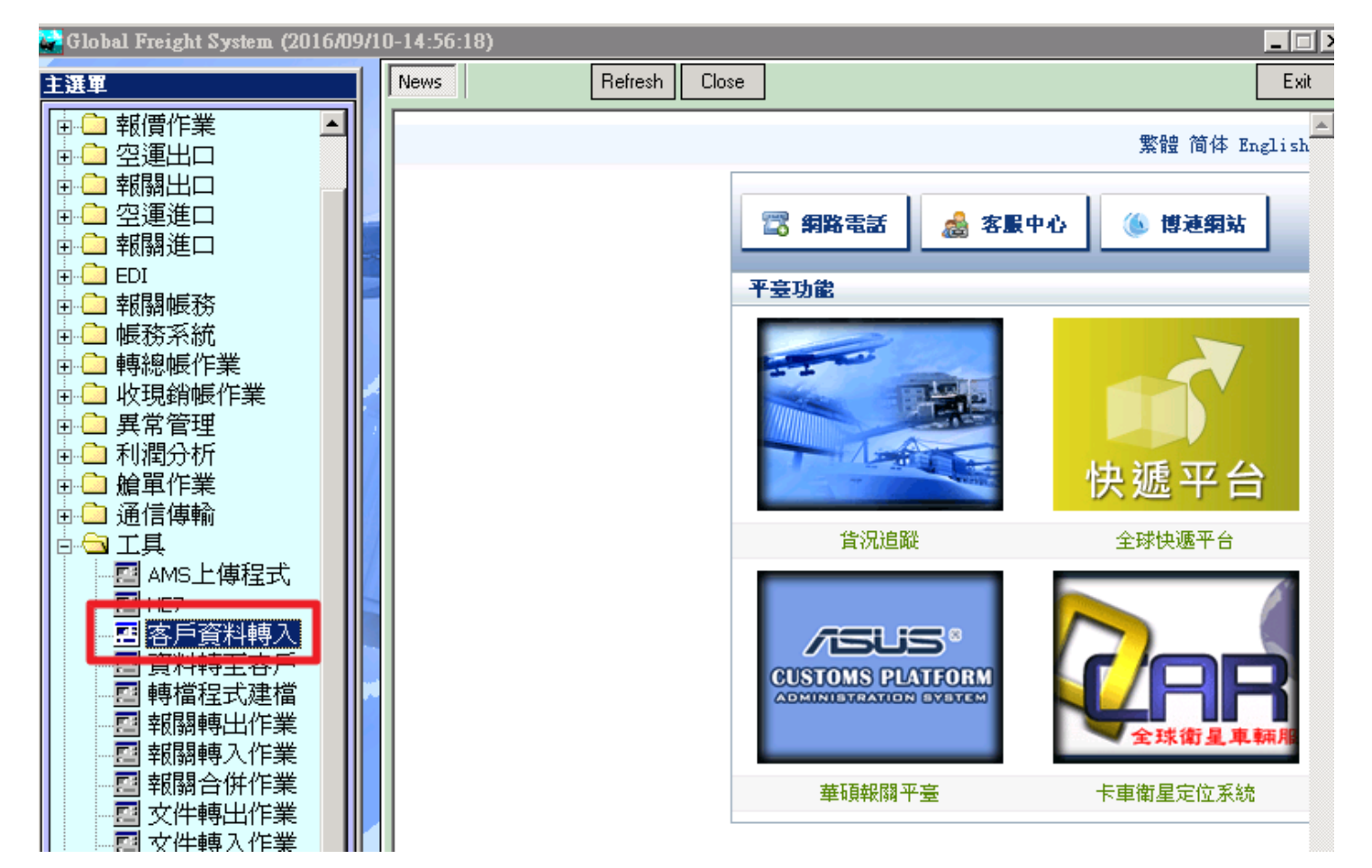

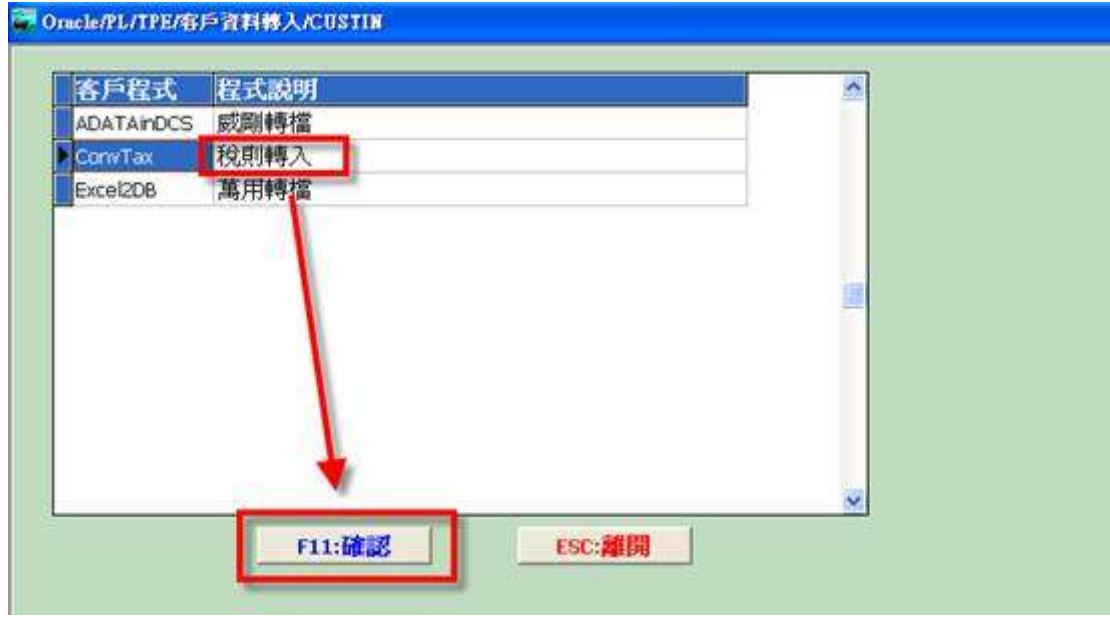

## 更新方式(一):從網頁擷取

1. 程式開啟後,擷取方式預設「從網頁擷取」,預設轉入為勾選「稅則 1,3 欄」、「稅則 2 欄」。

2. 如需更新「中文貨名及英文貨名」請自行勾選, 按下「轉入」。

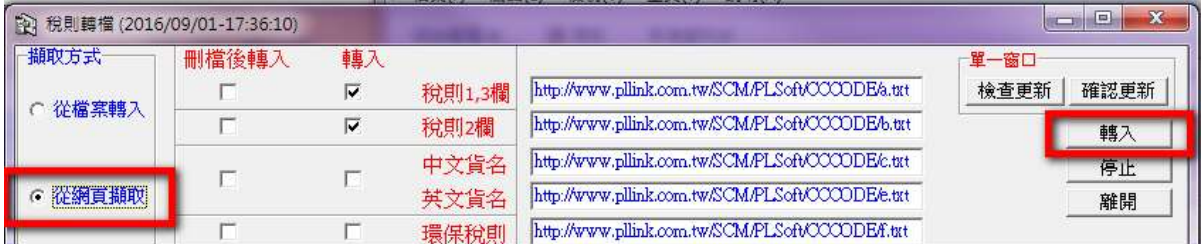

左下方為轉入進度,當系統通知「轉檔完成」之提示訊息後,點選「離開」關閉系統。

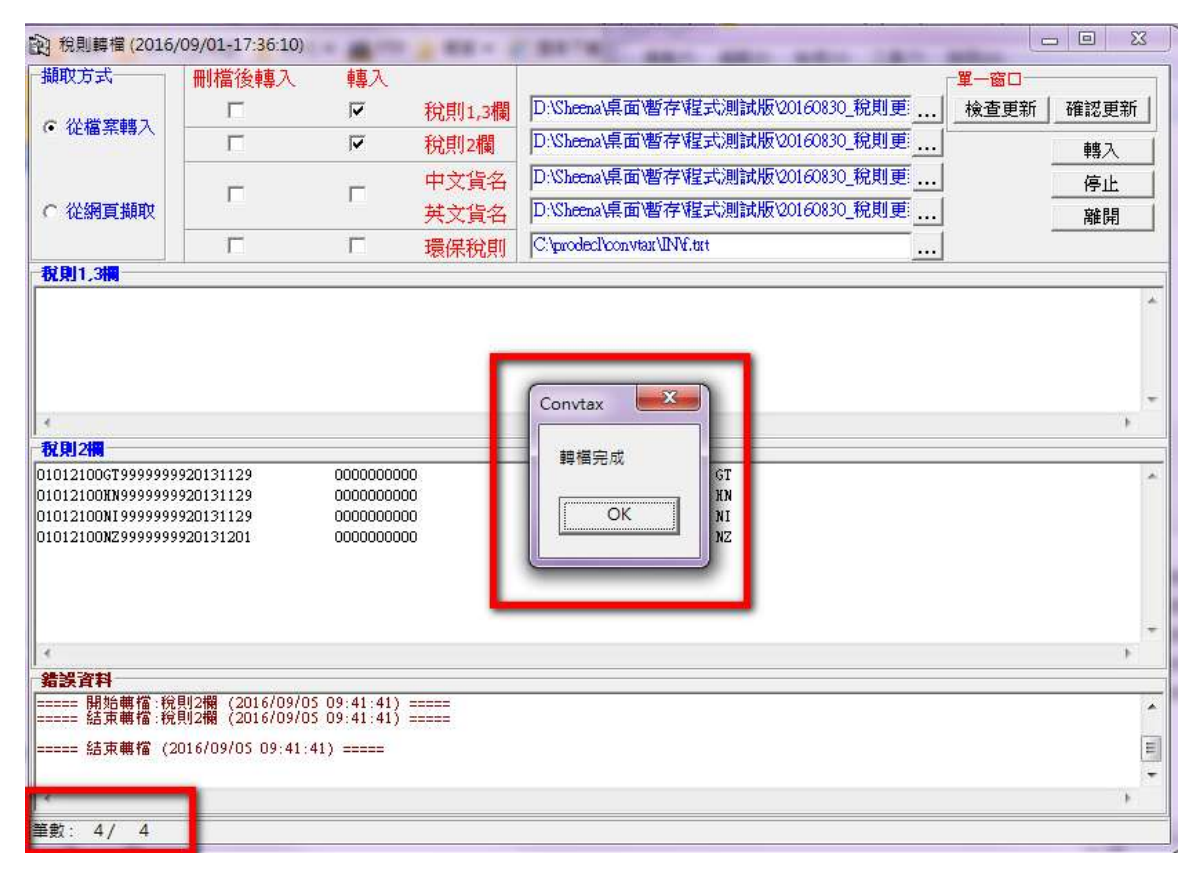

# 更新方式(二)從檔案轉入

1. [博連客服中心的公告欄](http://www.pllink.com/Service.jsp)(點我)中,選擇最新的海關公告稅則,下載 a.txt、b.txt、c.txt、d.txt、e.txt 及 f.txt 檔案(共有 6 個 txt 檔)。 ※注意事項-[稅則中文貨名編檔存檔](#page-5-0)(點我)※

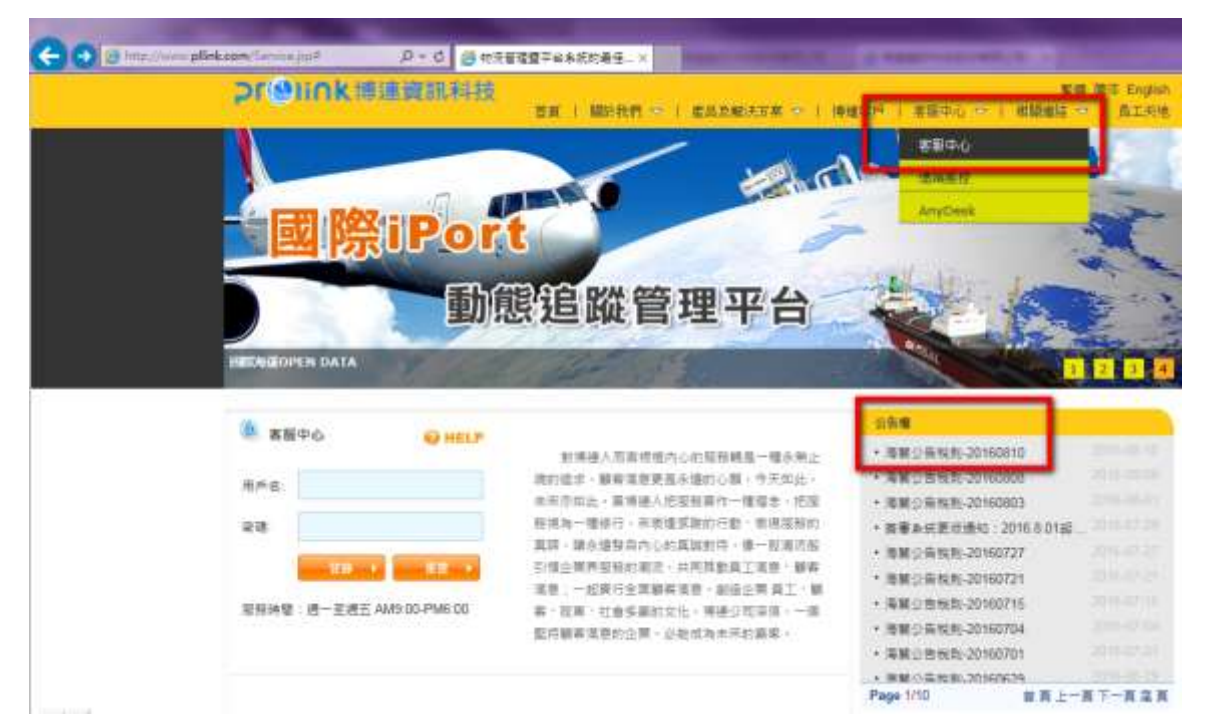

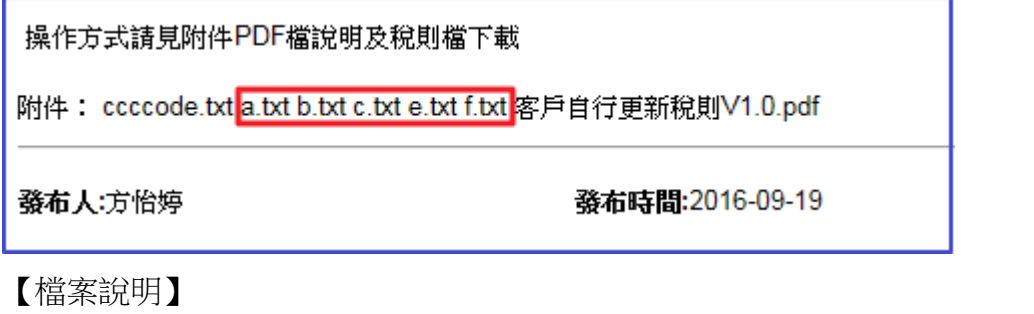

a.txt→「稅則 1,3 欄」 | b.txt→「稅則 2 欄」 | c.txt→「中文貨名」 e.txt→「英文貨名」 | f.txt→「環保稅則」

- 1. 程式開啟後,擷取方式改選為「從檔案轉入」,預設轉入為勾選「稅則 1,3 欄」、「稅則 2 欄」。
- 2. 選擇「…」 載入 a.txt、b.txt、c.txt、d.txt、e.txt 及 f.txt 的檔案路徑

(務必確定欲<mark>轉入之稅則檔案放在相對應的路徑</mark>)。

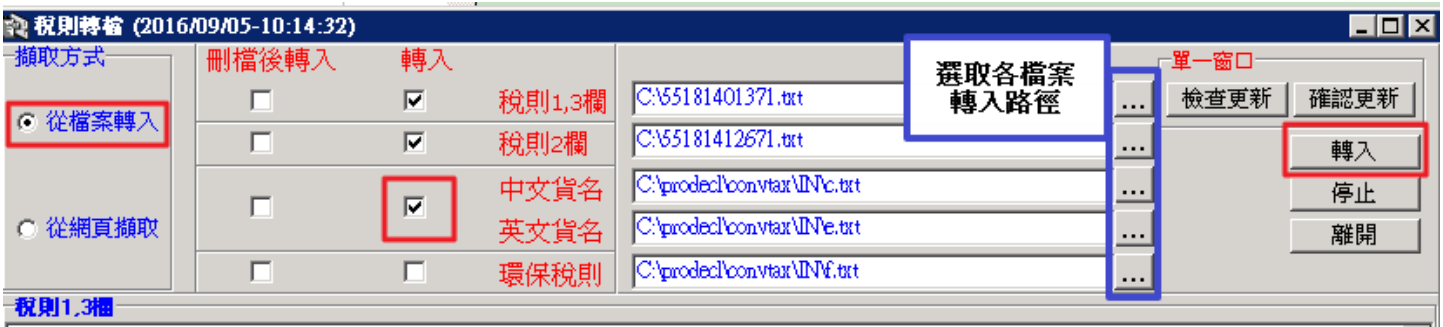

3. 如需更新「中文貨名及英文貨名」請自行勾選後按下轉入。

4. 視窗左下方會顯示轉入進度,當系統提示轉檔完成後,點選「離開」關閉系統。

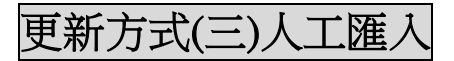

1. [博連客服中心的公告欄](http://www.pllink.com/Service.jsp)(點我)中,選擇最新的海關公告稅則,下載 ccccode.txt。

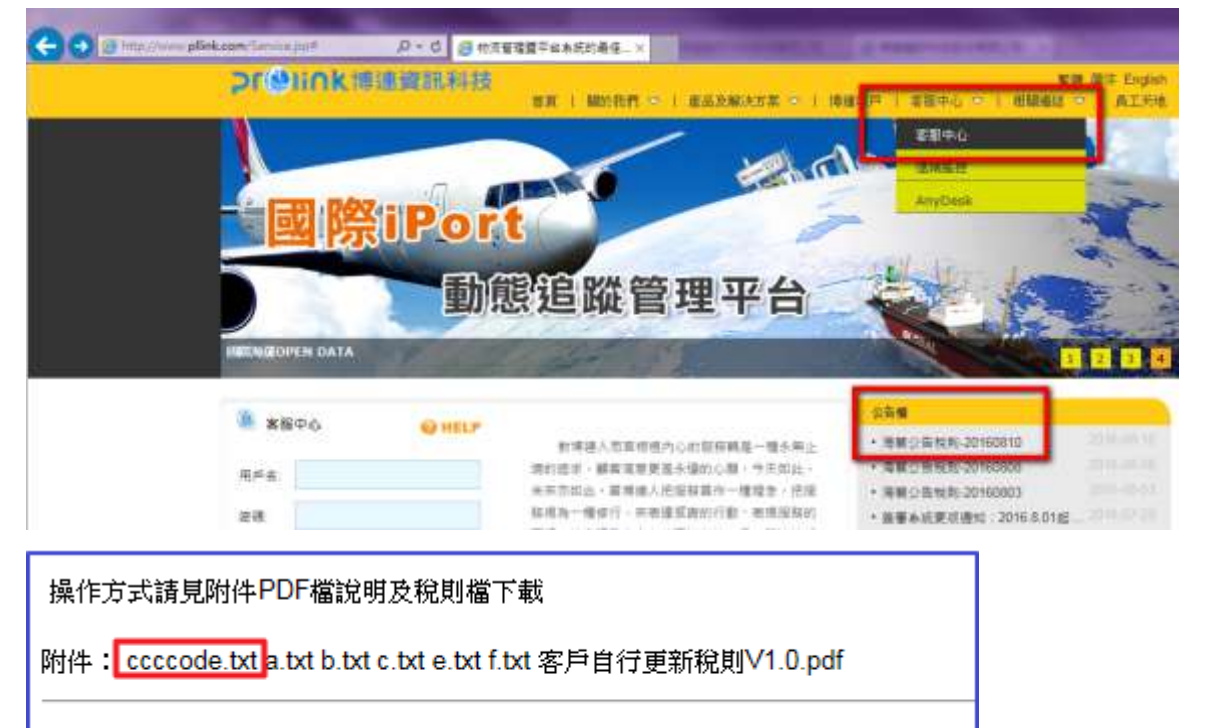

發布人:方怡婷

發布時間:2016-09-19

- 1. 在博連系統中左側主選單中,點選「基本資料」開啟「稅則建檔」。
- 2. 點選視窗左下方的「F5:Import」,輸入要轉入的檔案位置(ccccode.txt 的檔案放在哪裡就將路徑指向 那),按下鍵盤「**Enter**」鍵進行檔案轉入,跳出「轉入完成」訊息後即完成稅則轉入。

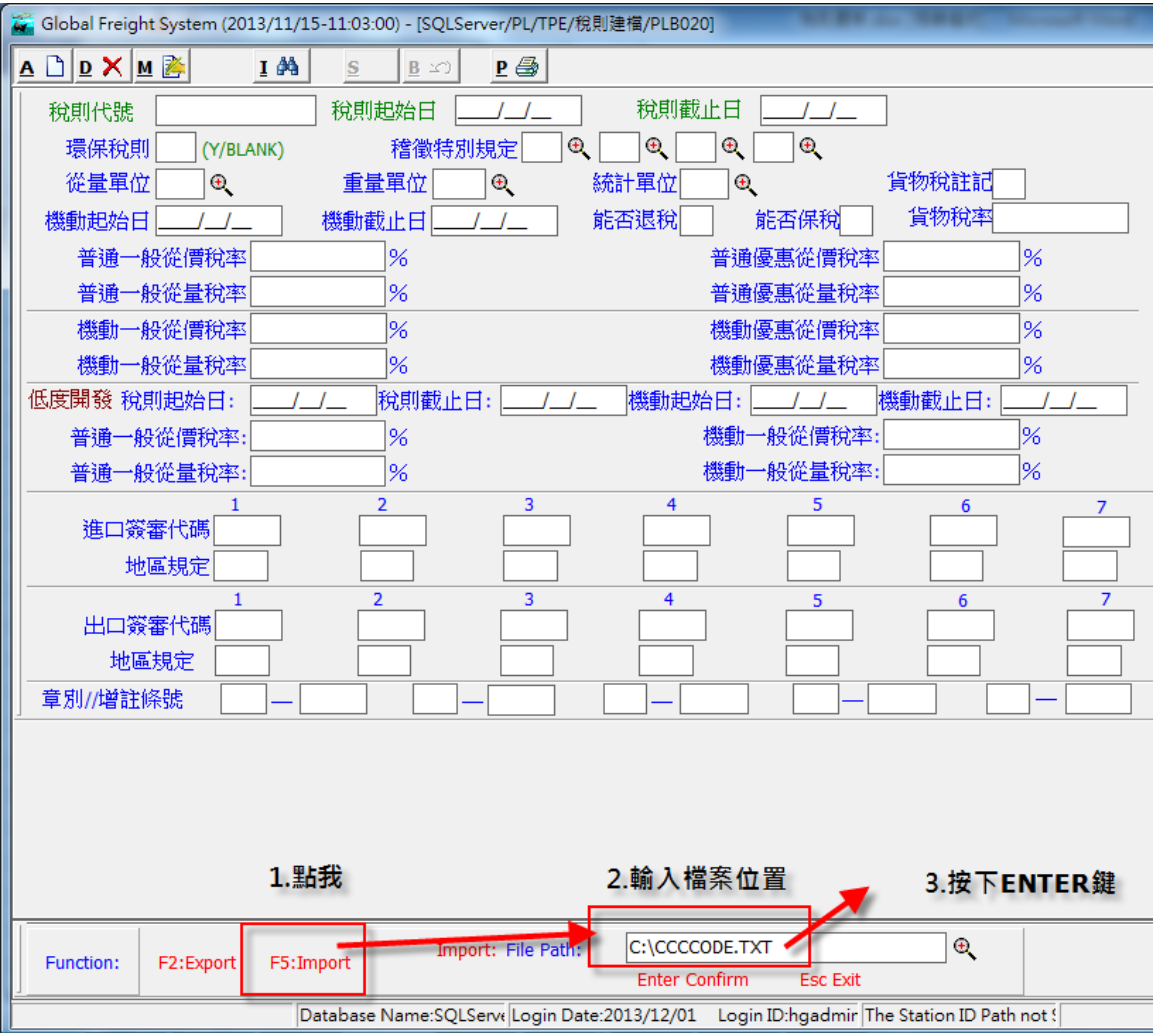

# <span id="page-5-0"></span>稅則中文貨名編檔存檔方式

## ※注意事項**-**稅則中文貨名編檔存檔※

稅則中文貨名檔案(c.txt)若編碼為 UTF-8 中文貨名會有問號的問題產生:

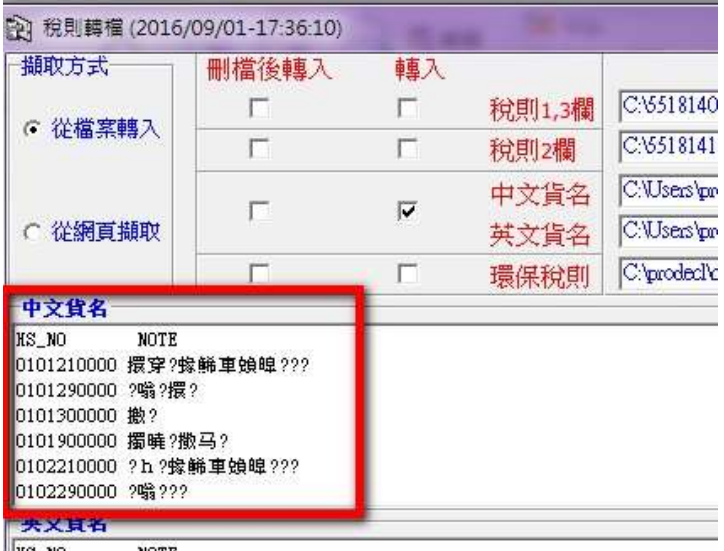

<del>| KS\_NO NOTE</del><br>|0101210000 Live horses, pure-bred breeding animals<br>|∞101230000 Live horses, pure-bred breeding animals<br>|因此,稅則中文貨名(c.txt)放到 server 前需將檔案的存檔編碼改為 ANSI 存檔,如下圖:

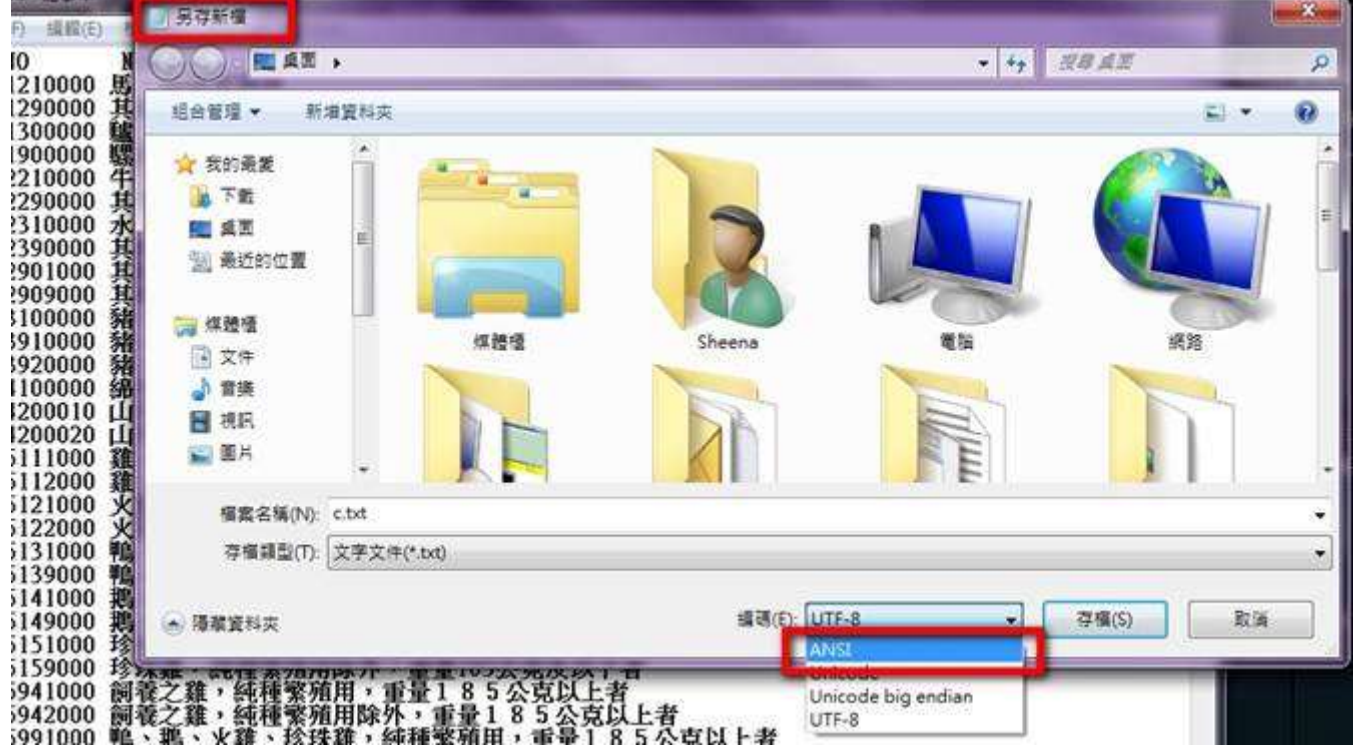